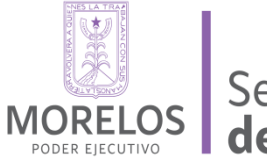

Secretaría<br>de Administración

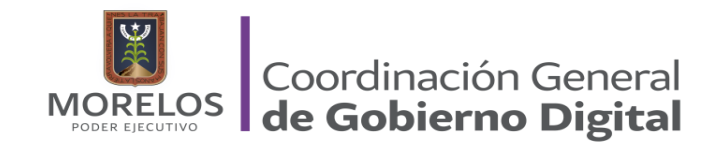

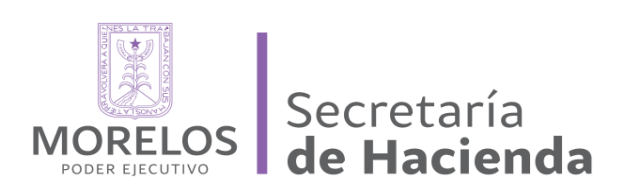

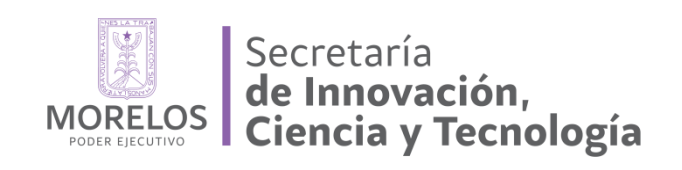

# MANUAL TECNICO DE INSTALACIÓN OCS INVENTORY

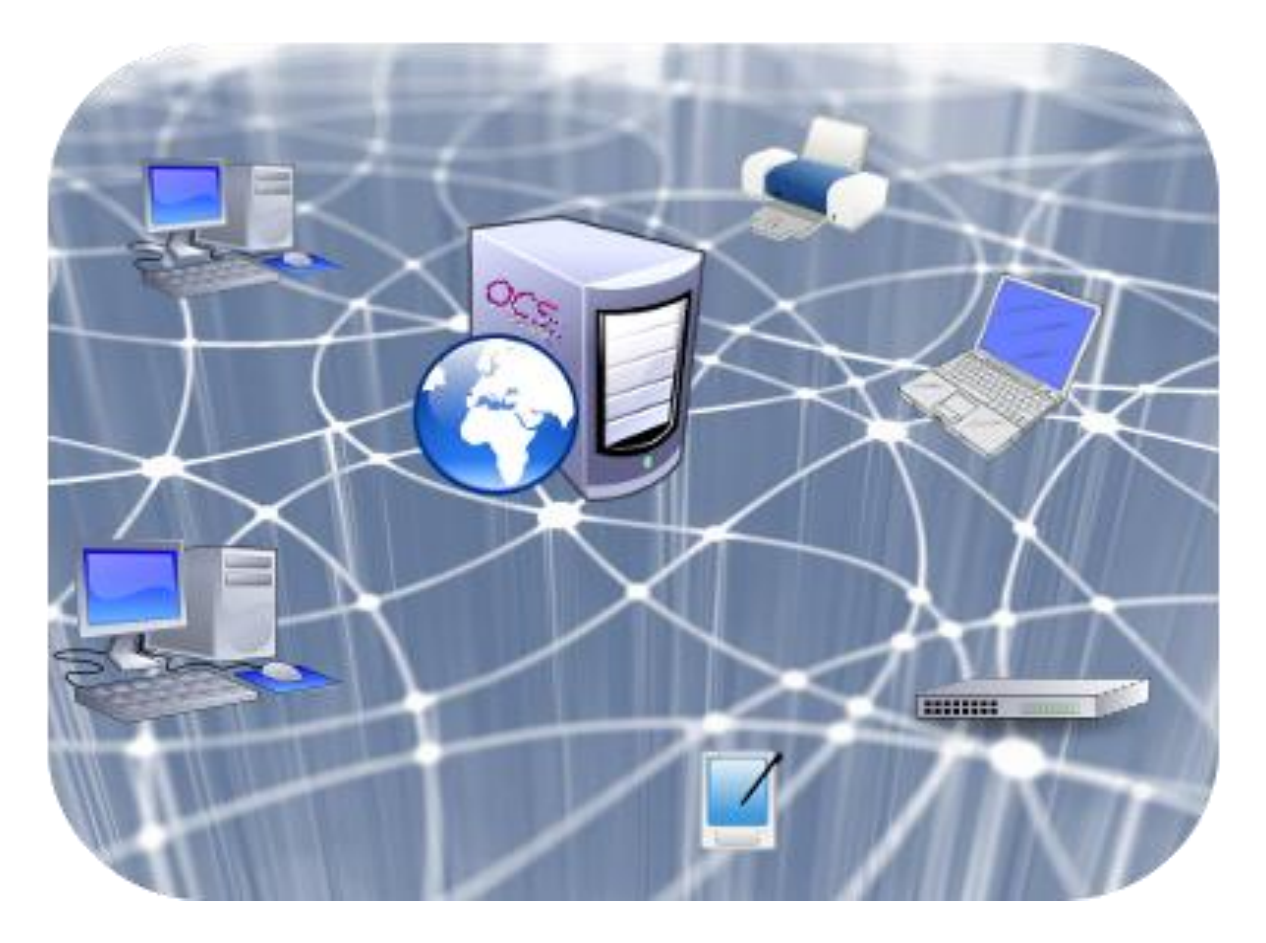

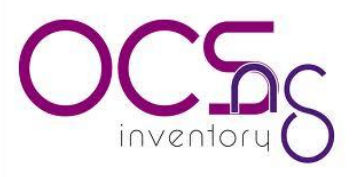

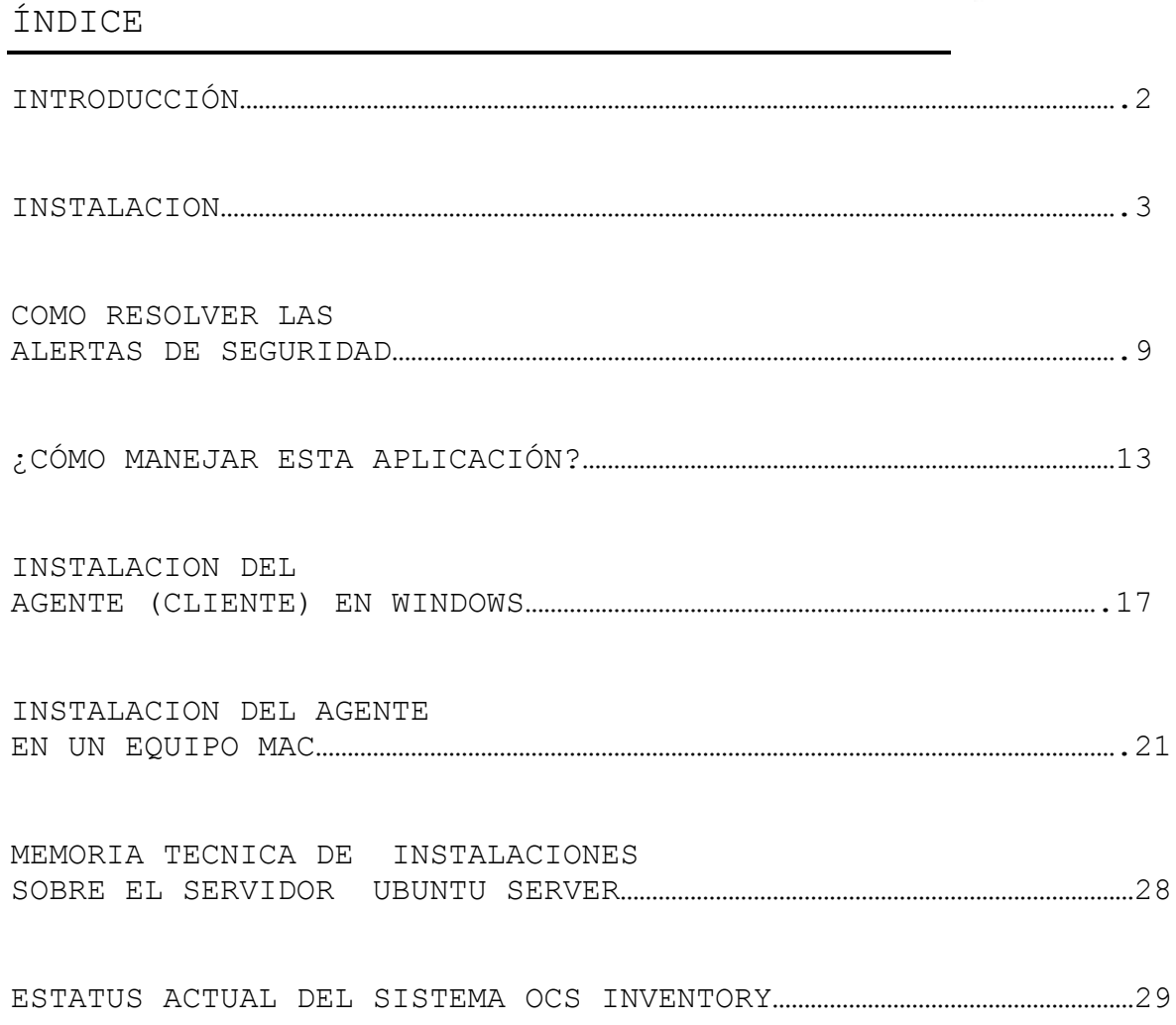

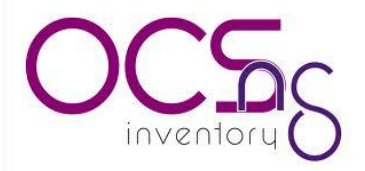

#### **INTRODUCCIÓN**

Open Computer and Software Inventory Next Generation (OCS) es un software libre que permite a los usuarios administrar el inventario de sus activos de TI. OCS-NG recopila información sobre el hardware y software de equipos que hay en la red que ejecutan el programa de cliente OCS ("agente OCS de inventario"). OCS puede utilizarse para visualizar el inventario a través de una interfaz web. Además, OCS comprende la posibilidad de implementación de aplicaciones en los equipos de acuerdo a criterios de búsqueda. Además, tiene muchas opciones más como escanear la red por medio del IPDiscovery, o instalar aplicaciones remotamente creando Builds.

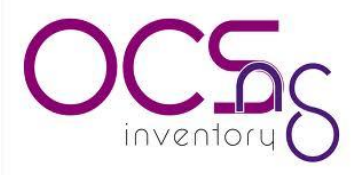

#### **INSTALACION**

PAQUETERIAS:

- APACHE2
- MYSQL
- PERL
- $\bullet$  OCS INVENTORY

1.-INICIAMOS ABRIENDO UNA TERMINAL DE UBUNTU SERVER

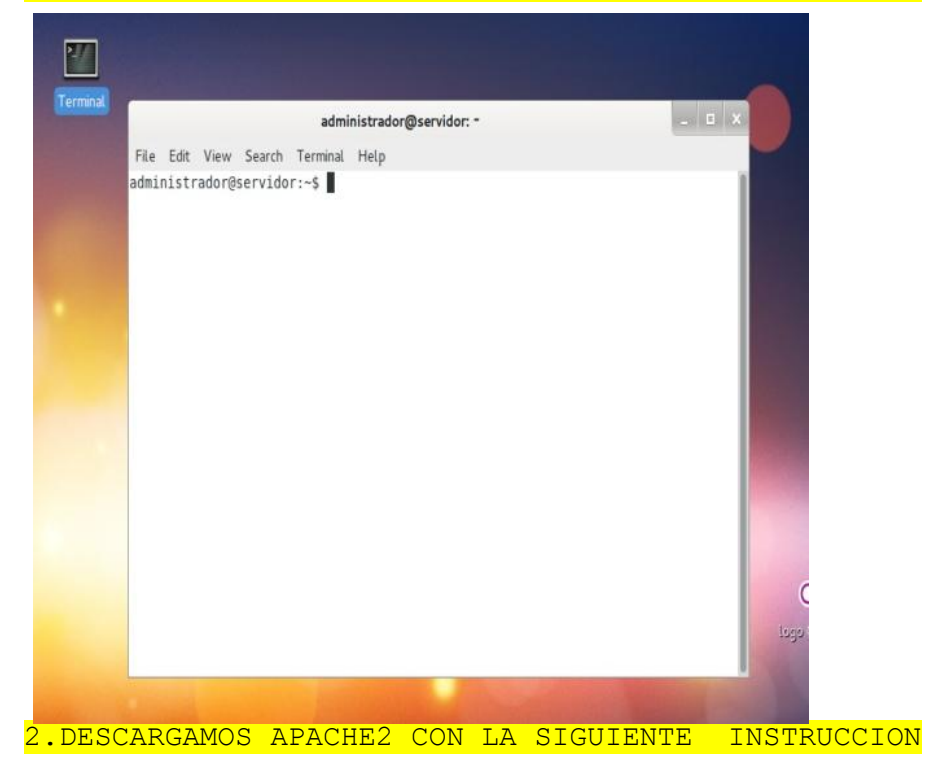

-sudo apt-get install apache2 <-------Daremos enter

-Ingresaremos la contraseña del super usuario como se muestra en

la imagen. administrador@servidor: ~ File Edit View Search Terminal Help administrador@servidor:~\$ sudo apt-get install apache2 [sudo] password for administrador:

-posteriormente iniciara la descarga

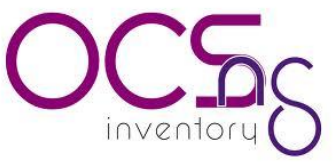

3.-CONTINUAREMOS CON LA INSTALACION DE MYSQL PARA LA INSTALACION ESCRIBIREMOS LA SIGUIENTE INSTRUCCION DENTRO DE UNA TERMINAL. <u>a a a a a a a a a</u> ---------------------------------

sudo apt-get install mysql-server mysq-common

administrador@servidor: - $-1$   $\times$ File Edit View Search Terminal Help administrador@servidor:~\$ sudo install mysql-server mysql-common [sudo] password for administrador:

**Nota: Una vez en la instalación procederemos a configurar la contraseña del usuario, en este caso el usuario es root y la contraseña es la que nosotros ingresaremos.**

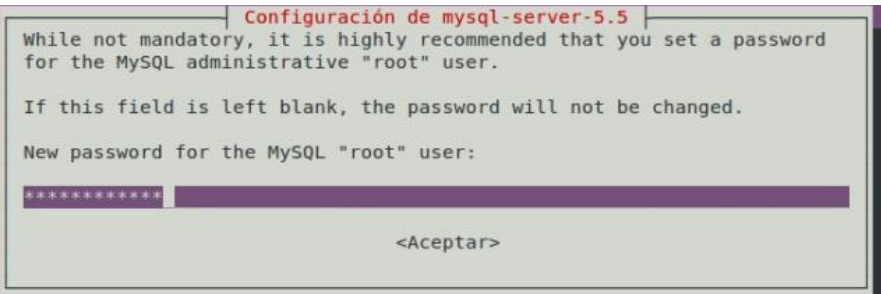

4.INSTALAMOS PHP CON LA SIGUIENTE LINEA DE COMANDO EN LA TERMINAL DE UBUNTU SERVER.

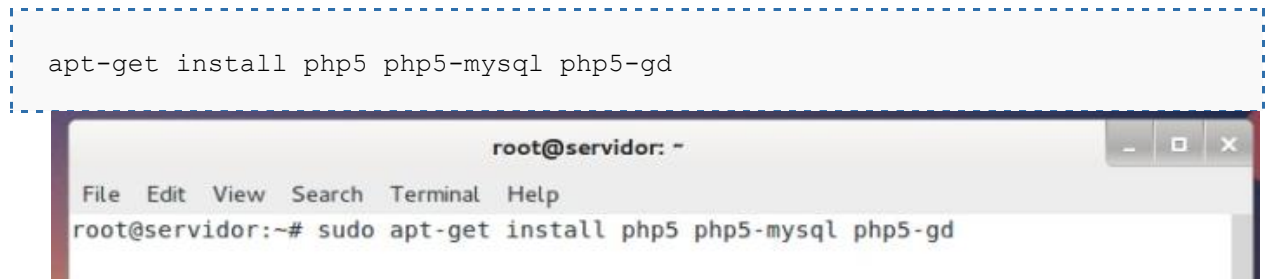

5.-SE INSTALARAN LAS SIGUIENTES LIBRERIAS

sudo apt-get install libapache2-mod-perl2 libxml-simple-perl libcompresszlib-perl libapache-dbi-perl libnet-ip-perl libsoap-lite-perl<u>. . . . . . . . . . . . . . . . . . .</u>

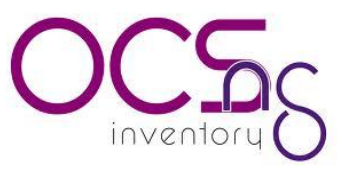

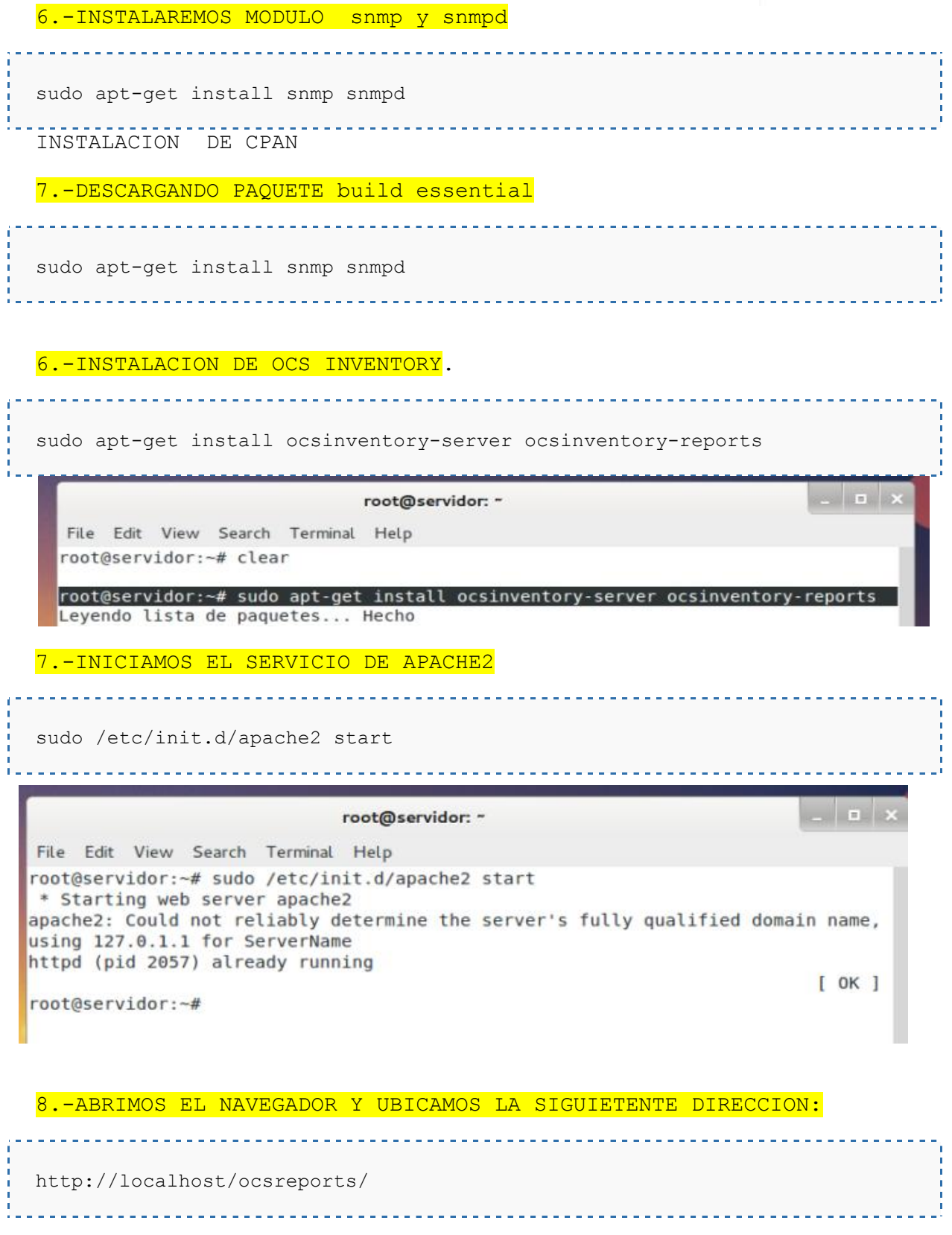

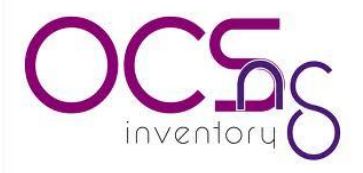

#### 9.-MOSTRARA LA SIGUIENTE VENTANA

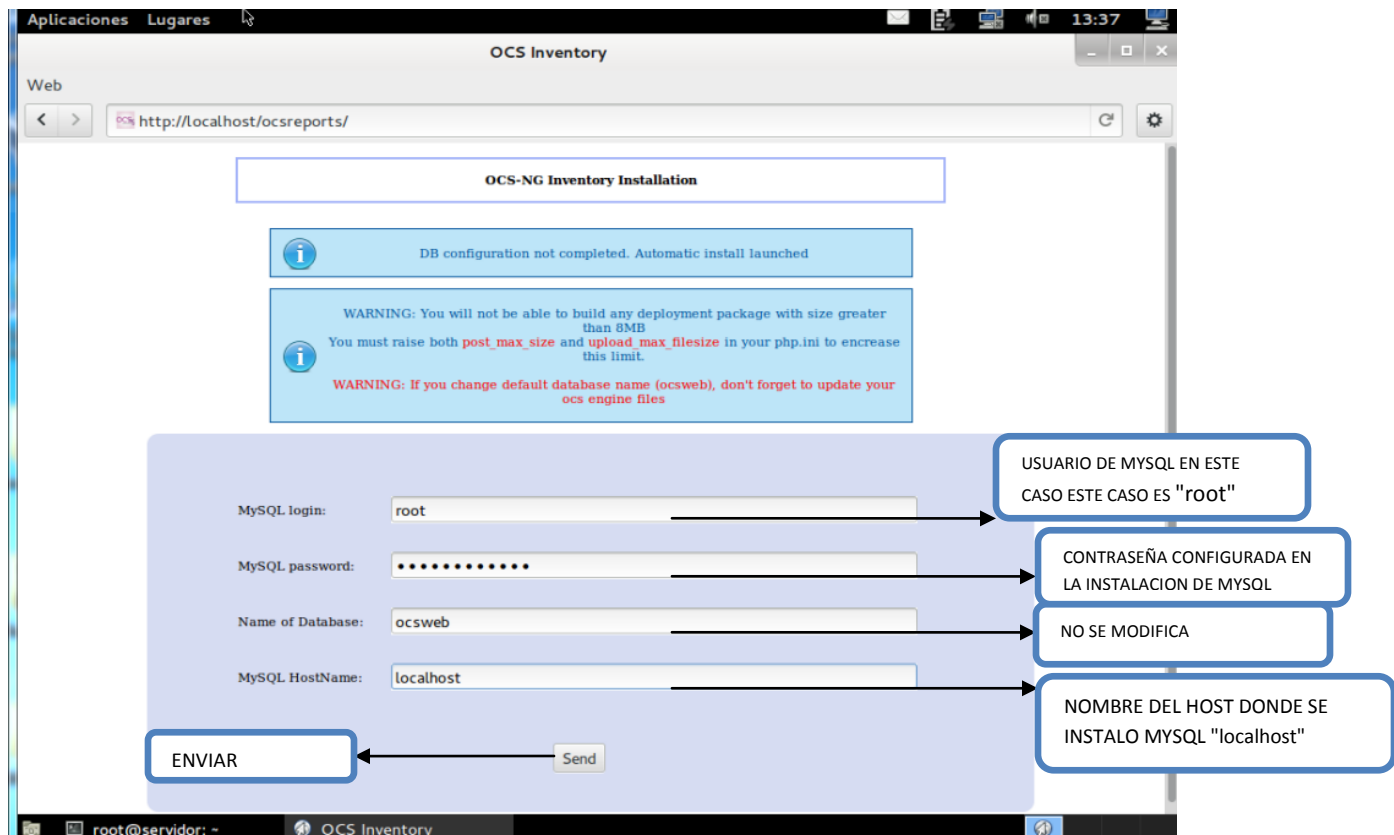

10.SIGUIENTE PANTALLA DE CONFIGURACION

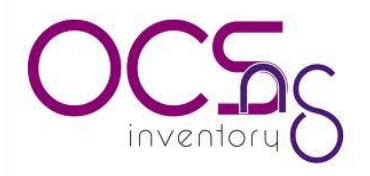

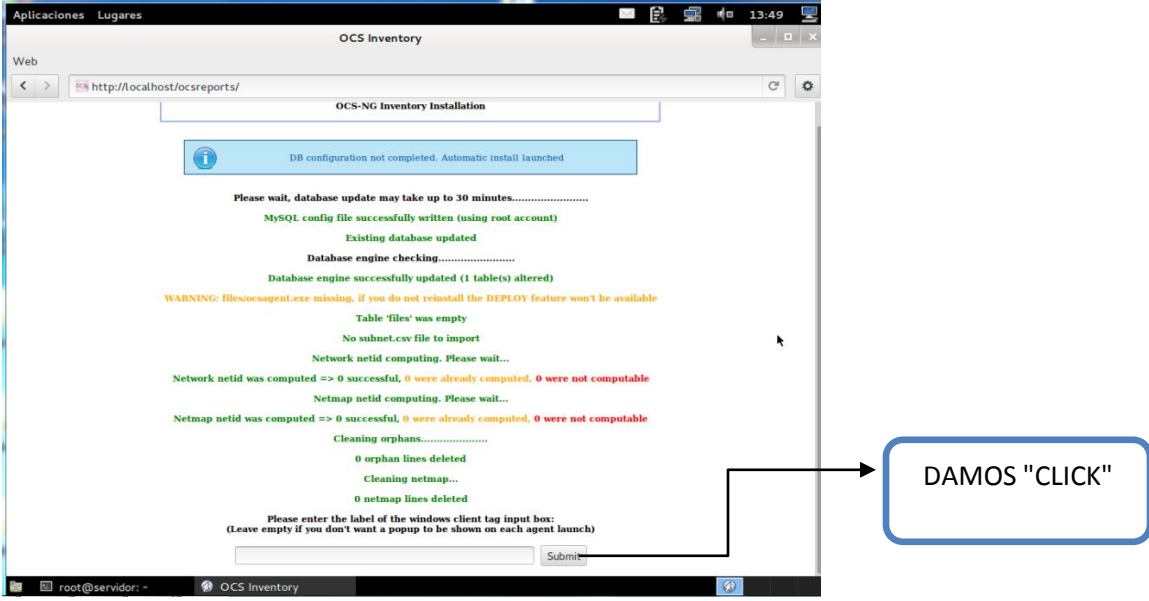

#### 11.-LA INSTALACION HA SIDO FINALIZADA PODEMOS INICIAR SESION CON NOMBRE DE USUARIO "admin" Y SU CONTRASEÑA "admin".

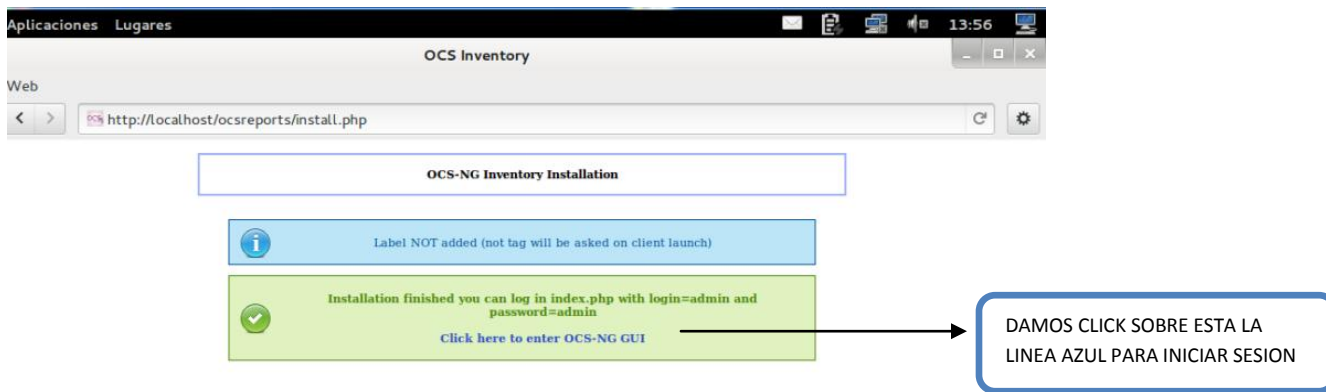

12.-INICIO DE SESION.

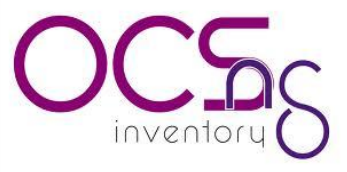

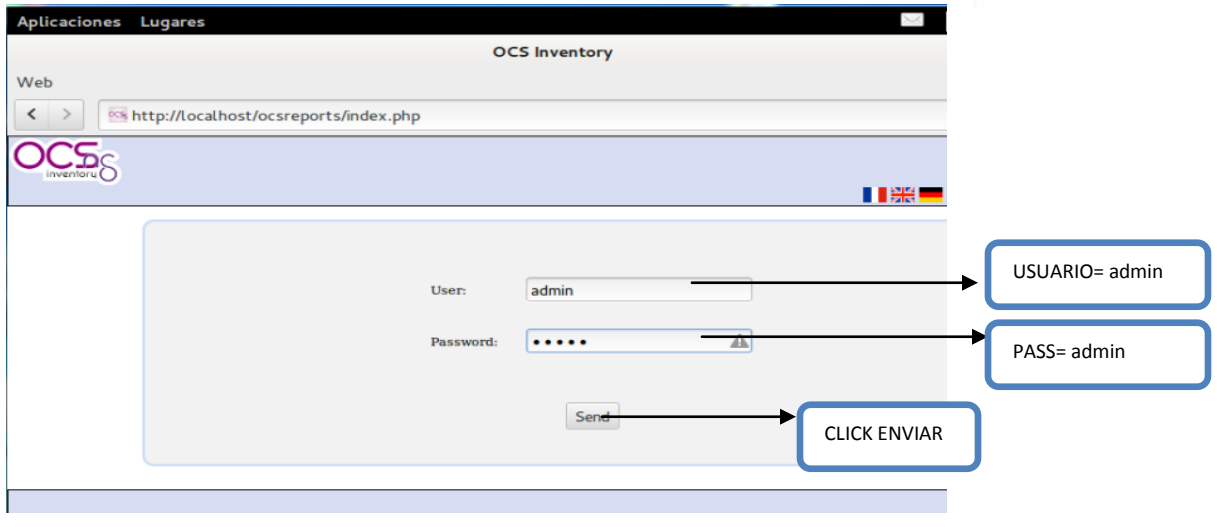

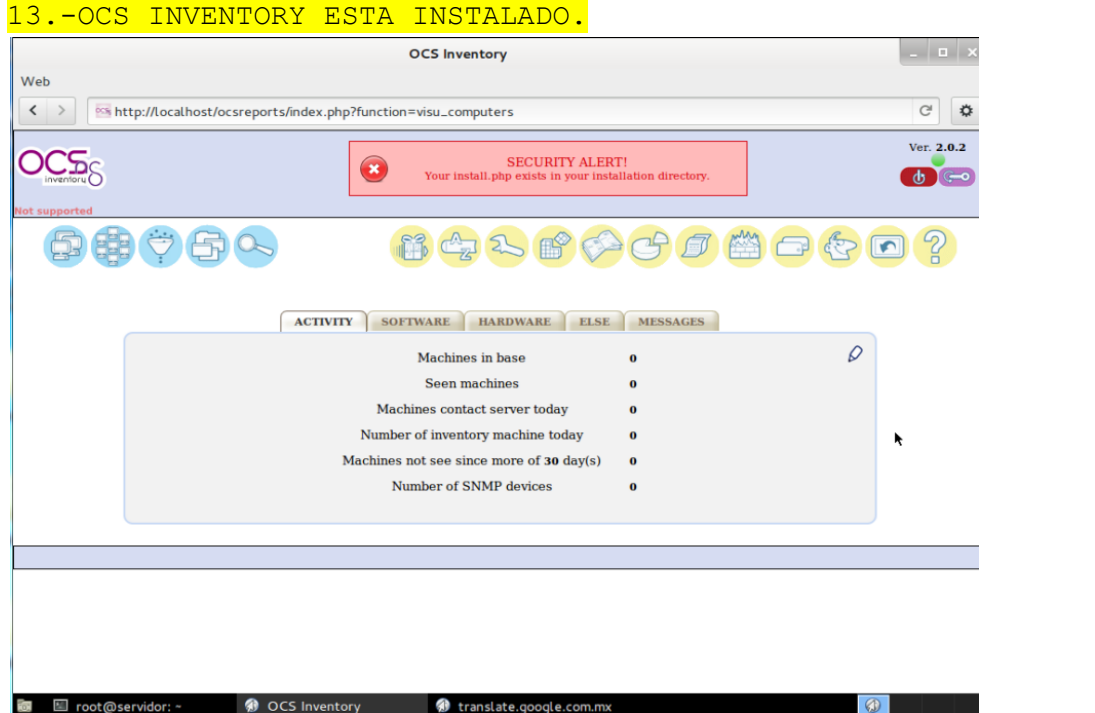

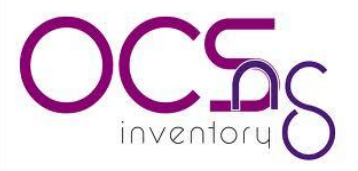

#### **COMO RESOLVER LOS ALERTAS DE SEGURIDAD**

1.EL ARCHIVO install .php SE ENCUENTRA DENTRO DEL DIRECTORIO DE INSTALACION.

**SECURITY ALERT!** Your install.php exists in your installation directory. ABRIMOS UNA NUEVA TERMINAL DE UBUNTU Y NOS UBICAMOS EN LA SIGUIENTE DIRECCCION. /usr/share/ocsinventory-reports/ TERMINAL: cd /usr/share/ocsinventory-reports/ NOTA:LA DIRECCION SE MUEVA EL ARCHIVO install.php DEBE RECORDAR. 

sudo mv install.php /etc/

LA ALERTA DE SEGURIDAD DEVERA DESAPARECER AL ACTUALIZAR NUESTRO NAVEGADOR.

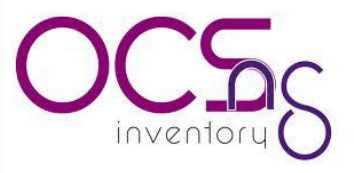

2.-LA SIGUIENTE ALERTA HACE REFERENCIA A QUE LA CONTRASEÑA DEL ADMINISTRADOR(admin) ES LA QUE NOS DA POR DEFAULT. PARA RESOLVERLA VAMOS CAMBIARLA.

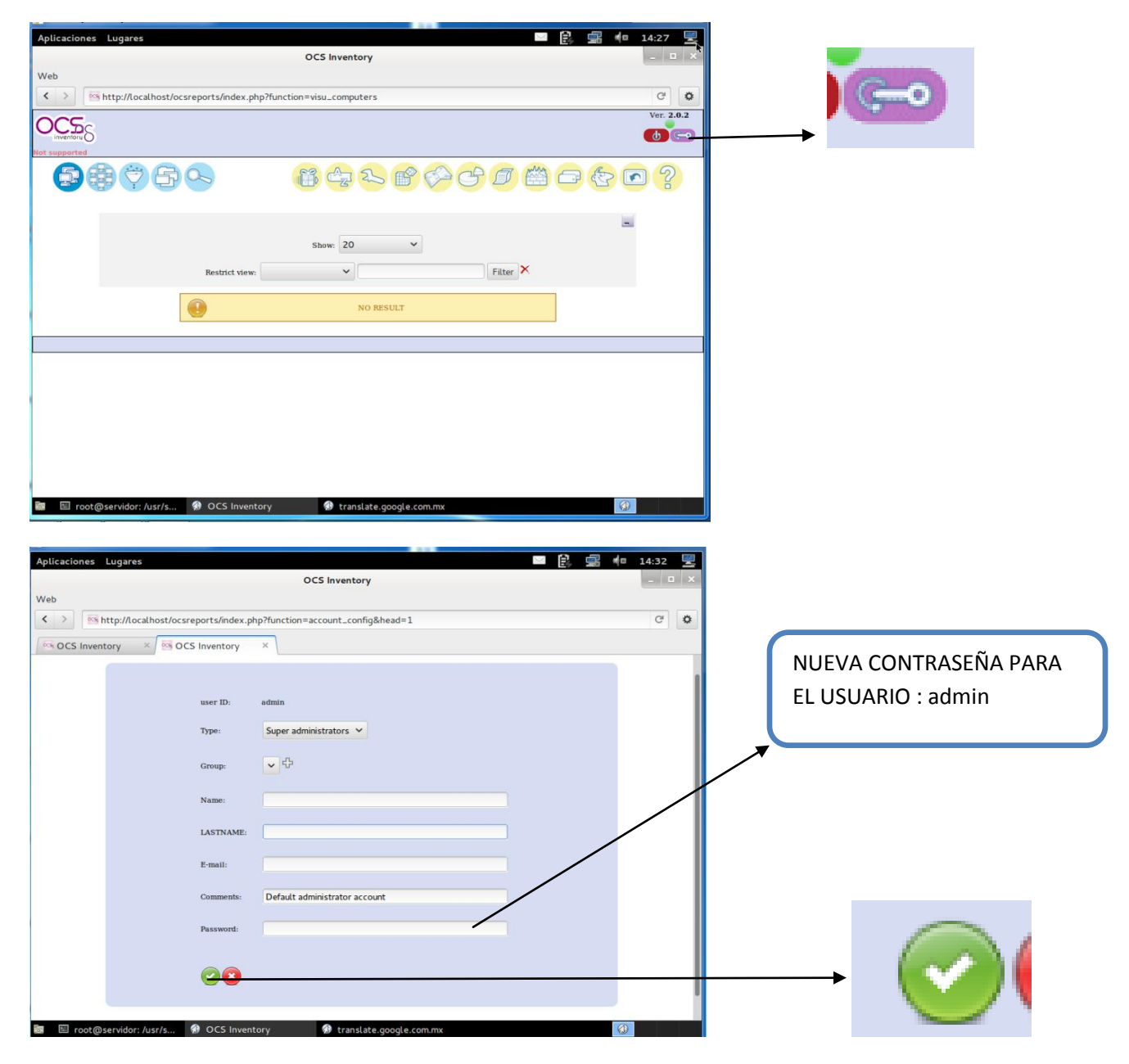

HEMOS CAMBIADO LA CONTRASEÑA PARA EL ADMINISTRADOR.

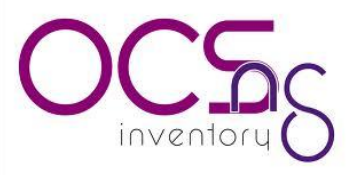

#### 3.ALERTAS DE SEGURIDAD¡¡¡¡

**Security [Alert! The default SQL login/password is activate on your](http://cyrinojuca.wordpress.com/2012/05/12/security-alert-the-default-sql-loginpassword-is-activate-on-your-database-ocsweb/)  [database:](http://cyrinojuca.wordpress.com/2012/05/12/security-alert-the-default-sql-loginpassword-is-activate-on-your-database-ocsweb/) ocsweb**

**ABRIMOS UNA TERMINAL DE UBUNTU SERVER Y ESCRIBIMOS LAS SIGUIENTES LINEAS.**

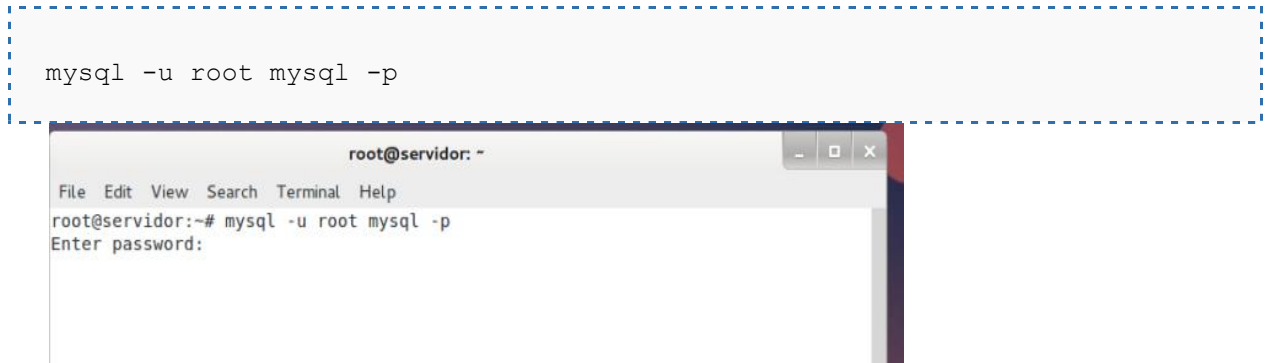

INGRESAMOS NUESTRA CONTRASEÑA DE MYSQL.

UNA VEZ DENTRO DE MYSQL ESCRIBIREMOS LO SIGUIENTE

mysql[>UPDATE](http://blog.famillecollet.com/pages/OCS-GLPI-en) mysql.user SET Password = PASSWORD('ocssecret') WHERE User = 'ocs' mysql> FLUSH PRIVILEGES; mysql> exit AHORA ACTUALIZAREMOS LA CONTRASEÑA EN EL ARCHIVO UBICADO EN LA DIRECCION /etc/apache2/conf.d/ TERMINAL: CAMBIAMOS LA CONTRASEÑA DE OCS DE LA BASE DE DATOS LO DEMAS LO DEJAMOS IGUAL

#cd /etc/apache2/conf.d/ #sudo gedit ocsinventory.conf 

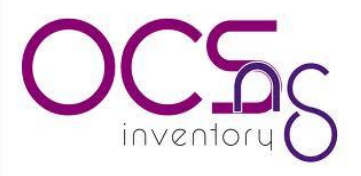

EL ARCHIVO A MODIFICAR ES EL **ocsinventory.conf Service State**  $\sim$ # Name of database

SUSTITUIREMOS OCS POR PerlSetEnv OCS DB NAME ocsweb LA NUEVA CONTRASEÑA. PerlSetEnv OCS DB LOCAL ocsweb # User allowed to connect to database PerlSetEnv OCS DB USER ocs # Password for user PerlSetVar OCS DB PWD OCS

PROCEDEREMOS A MODIFICAR OTRO ARCHIVO UBICADO EN LA SIGUIENTE ARCHIVO UBICADO EN LA DIRECCION /usr/share/ocsinventory-reports/

EL NOMBRE DEL ARCHIVO **dbconfig.inc.php**

**TERMINAL**

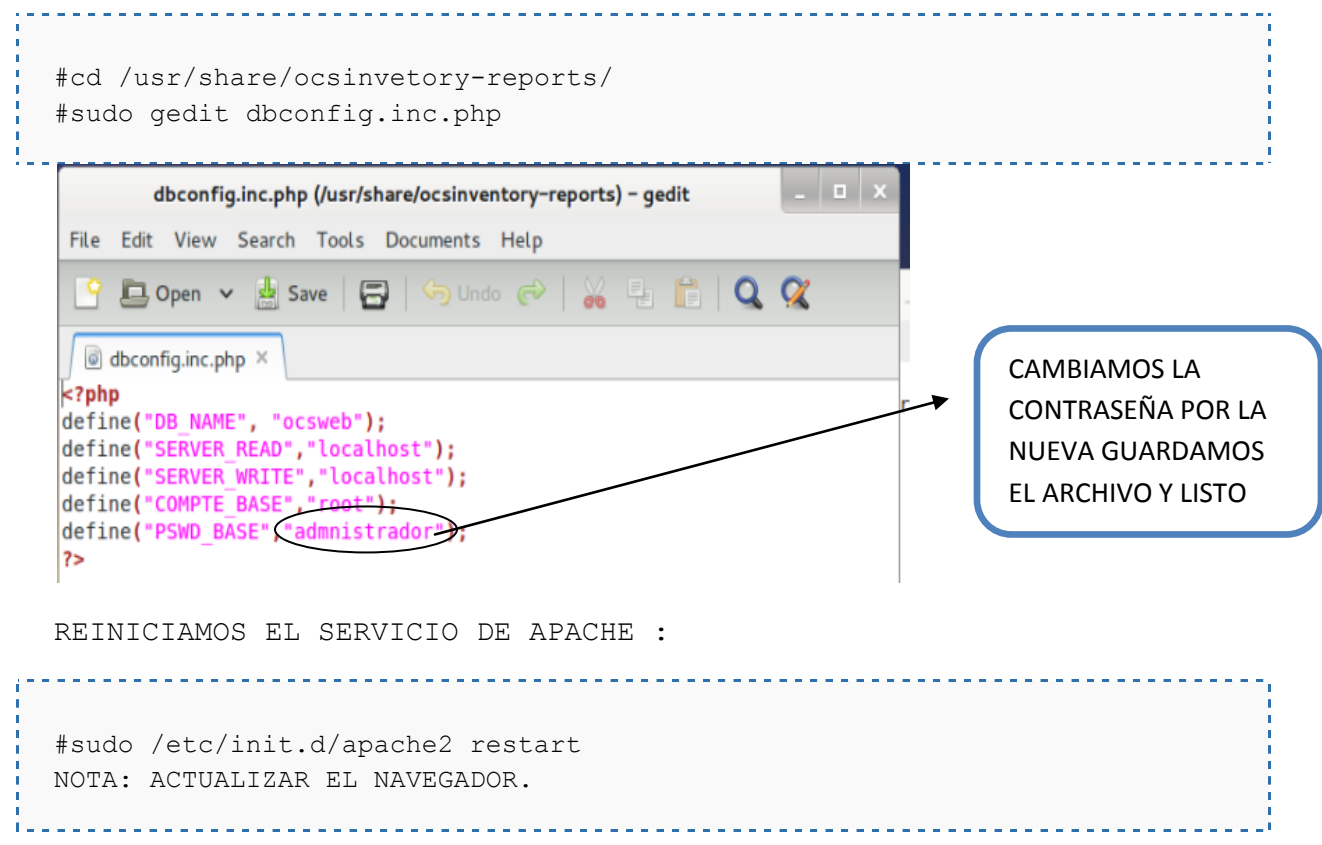

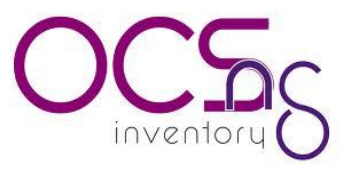

Después de haber realizado lo anterior ingresamos a nuestro navegador y colocamos la ip de nuestro servidor con el siguiente formato xxx.xxx.xxx.xxx/ocsreports

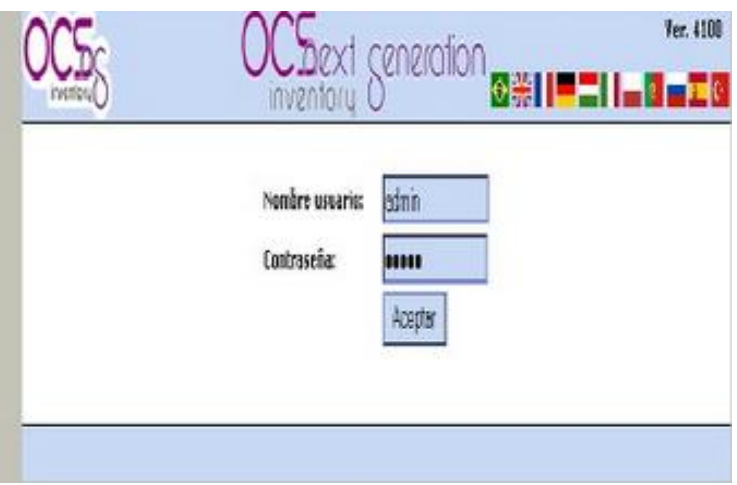

**¿CÓMO MANEJAR ESTA APLICACIÓN?**

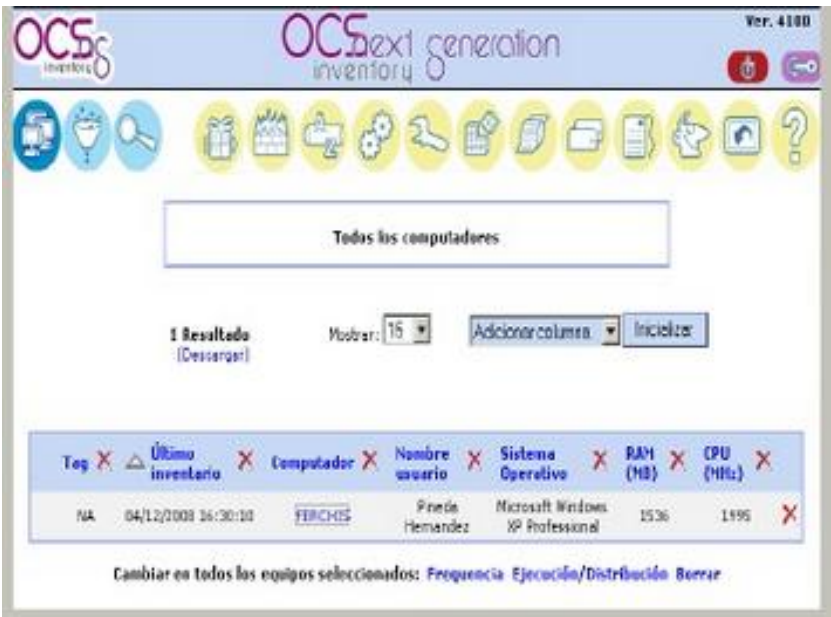

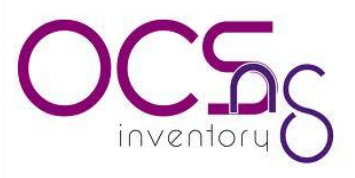

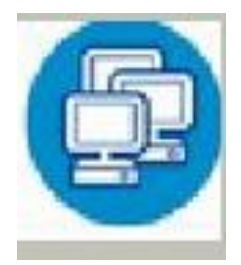

El primer botón nos permite ver todas las computadoras que son reconocidas por esta aplicación.

Este botón permite adicionar mas usuarios para la configuración y administración de esta aplicación, asignando los privilegios de un administrador.

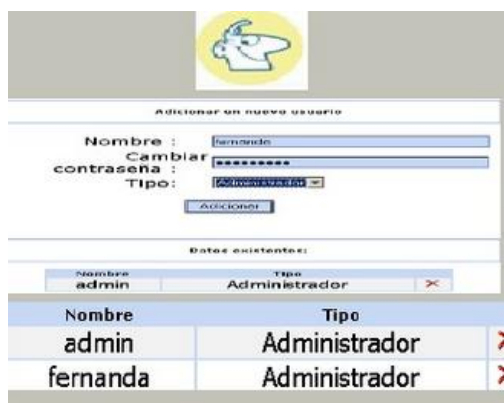

Lo siguiente nos permite configurar:

-Active o no el despliegue de nuevos agentes

-El tiempo en segundos entre cada ciclo de descarga.

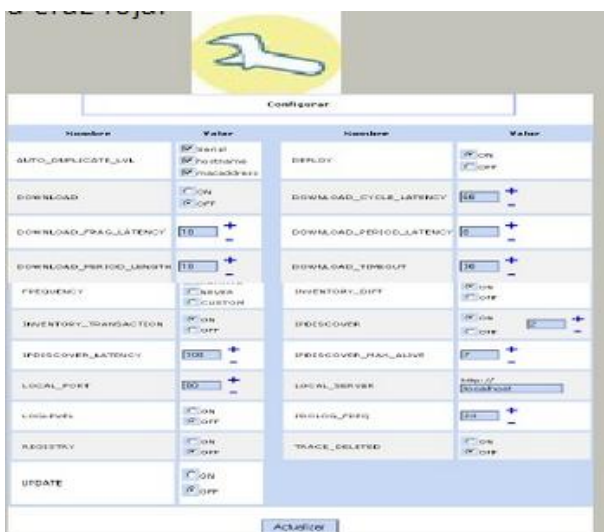

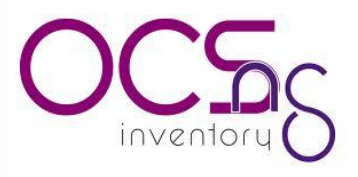

Para saber si existen equipos duplicados en el servidor, las comparativas pueden ser personalizadas.

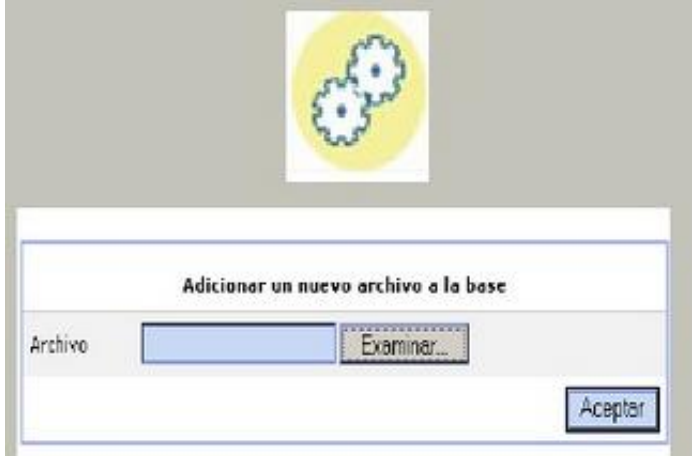

Esta ventana emergente solicita la "TAG" valor que se utiliza para etiquetar a los equipos y su función es facilitar el inventario de equipos.

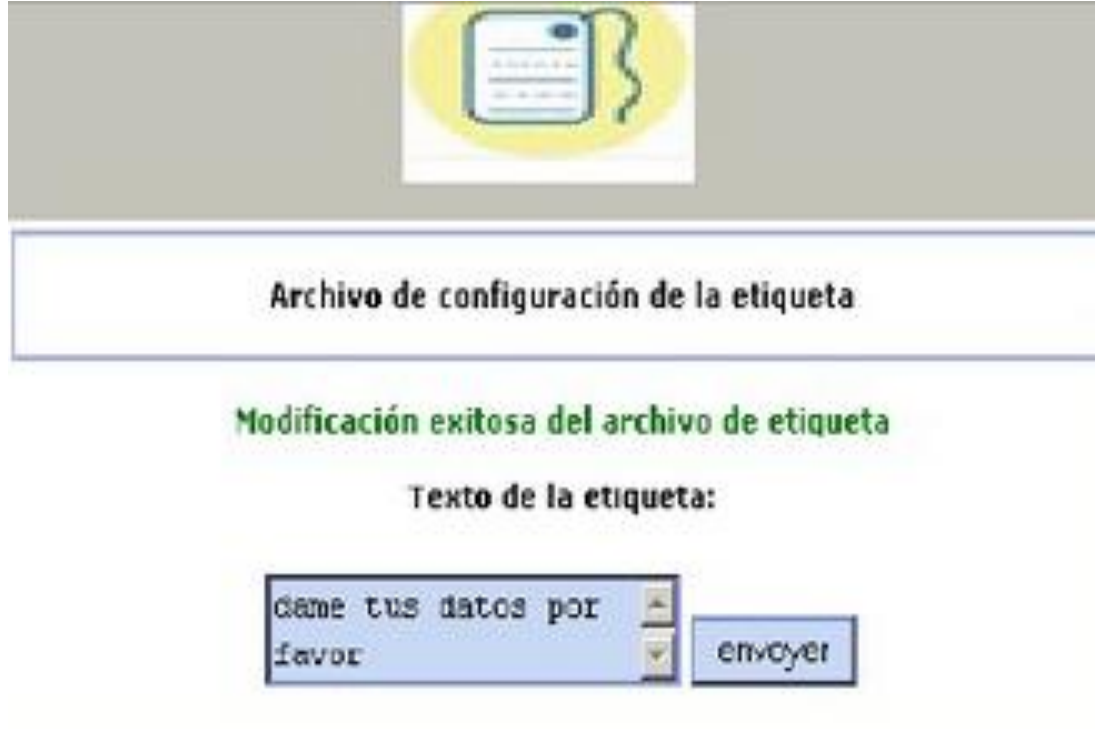

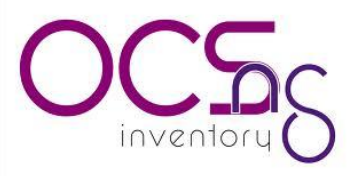

Software de diccionario se utiliza para clasificar el software detectado. Esta característica es muy útil cuando usamos ocs inventory. Por ejemplo se tienen muchas versiones de Microsoft office pero no nos preocupemos por la versión solo nos enfocaremos en el número total de office.

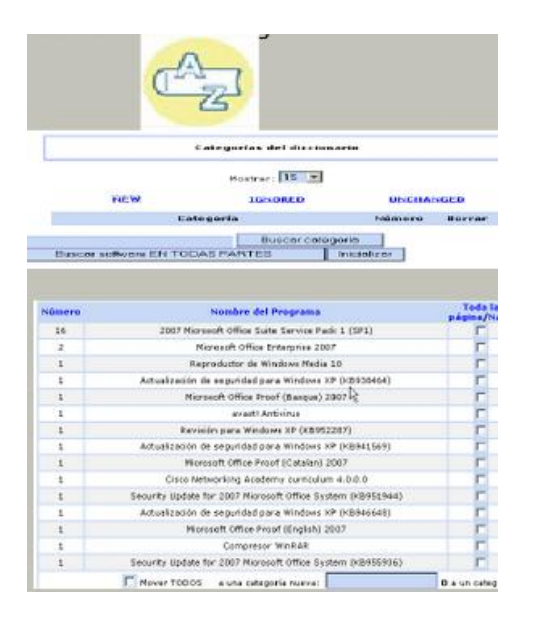

La administración del servidor atravez de su navegador web para los que las computadoras no están conectadas en la red, usted puede importar los resultados a partir de un archivo creado.

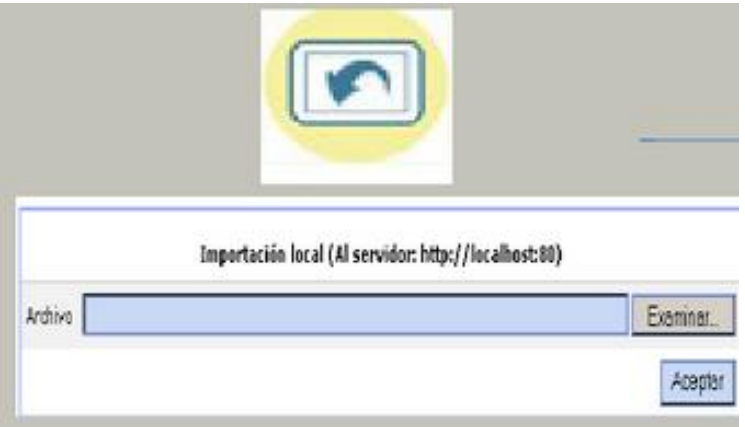

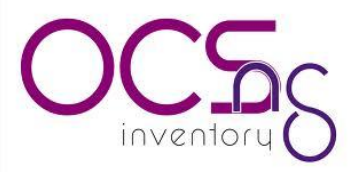

#### **INSTALACION DE DEL ANGENTE (CLIENTE) EN WINDOWS**

Bajaremos el agent de OCS Inventory desde Ya tenemos el usuario "inventario" creado, con la contraseña "contraseña". Es hora de que su pagina web [http://www.ocsinventory-ng.org.](http://www.ocsinventory-ng.org/en/download/download-agent.html)

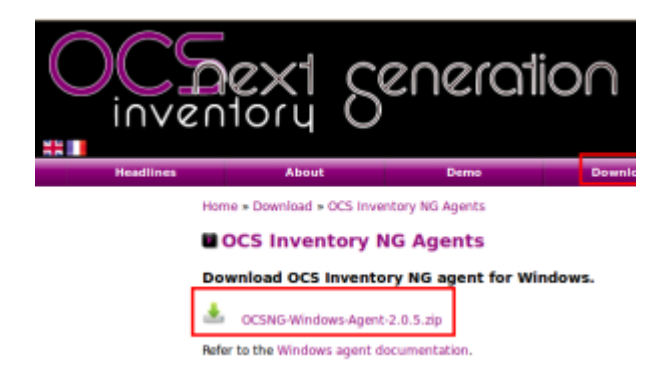

Una vez bajado y descomprimido, empezaremos la instalación, ejecutamos el archivo , y comenzaremos el proceso según las capturas que pondré a seguir.

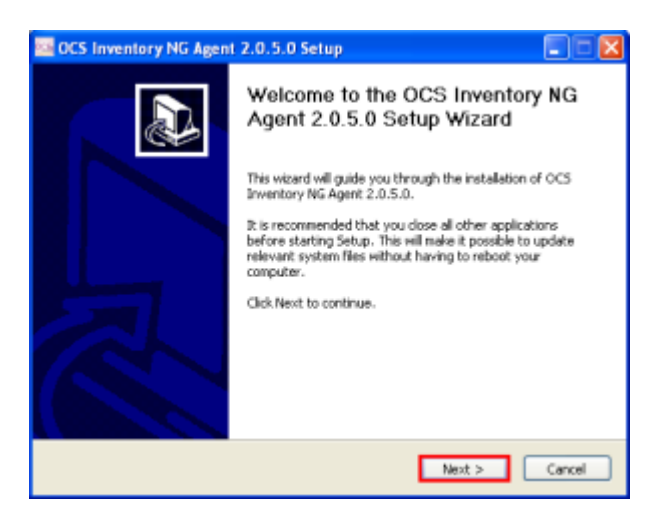

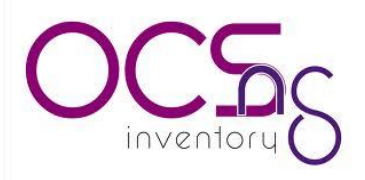

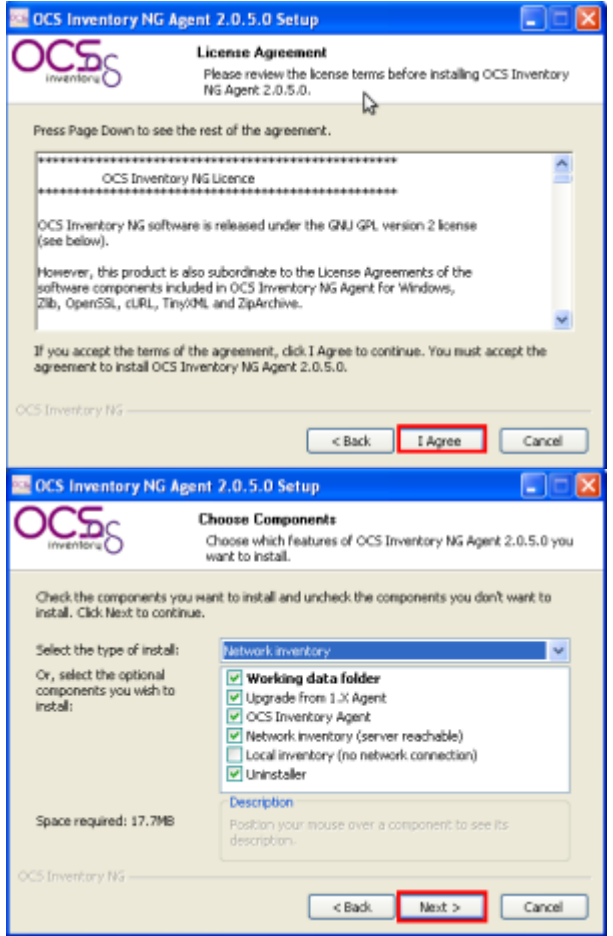

En la siguiente captura, deberemos meter los datos de nuestro servidor, empezaremos por poner la IP de nuestro servidor, de tal manera que en la primera casilla quedaría algo como lo siguiente:

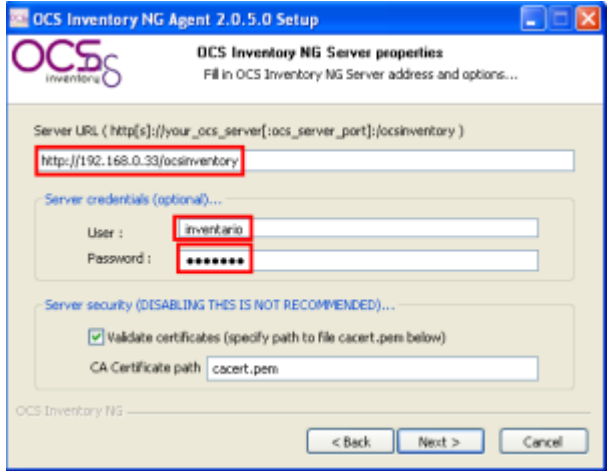

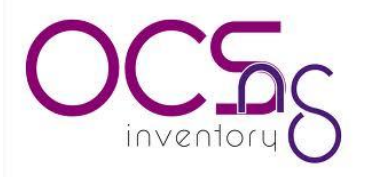

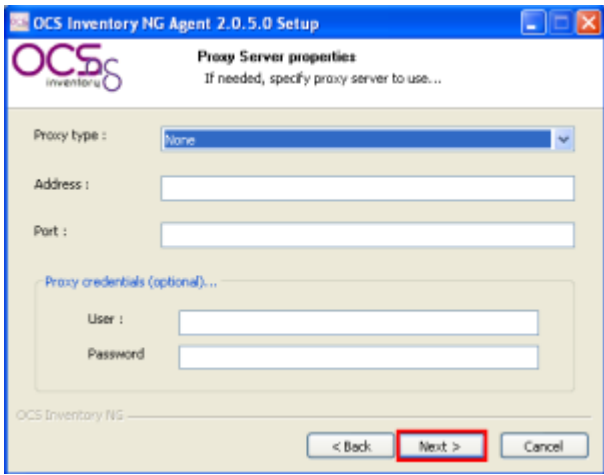

Ahora escogeremos las opciones "Enable verbose log" y "Immediatly launch inventory (=/NOW)", con lo que el inventario se realizara en este momento y lo hará de forma verbose, es decir hará un resumen más completo.

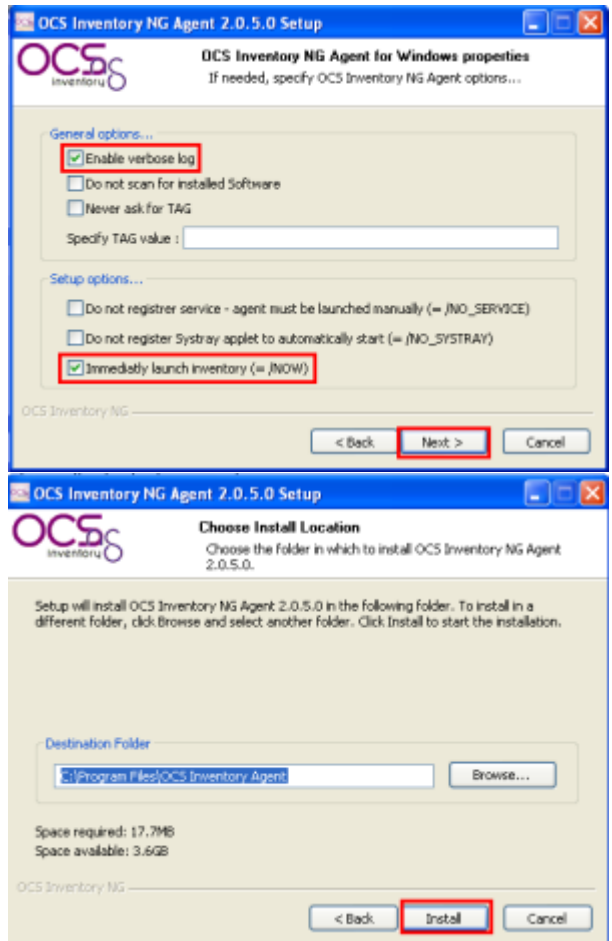

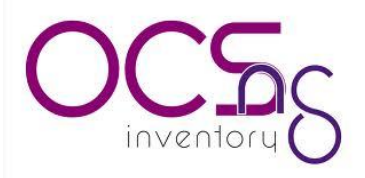

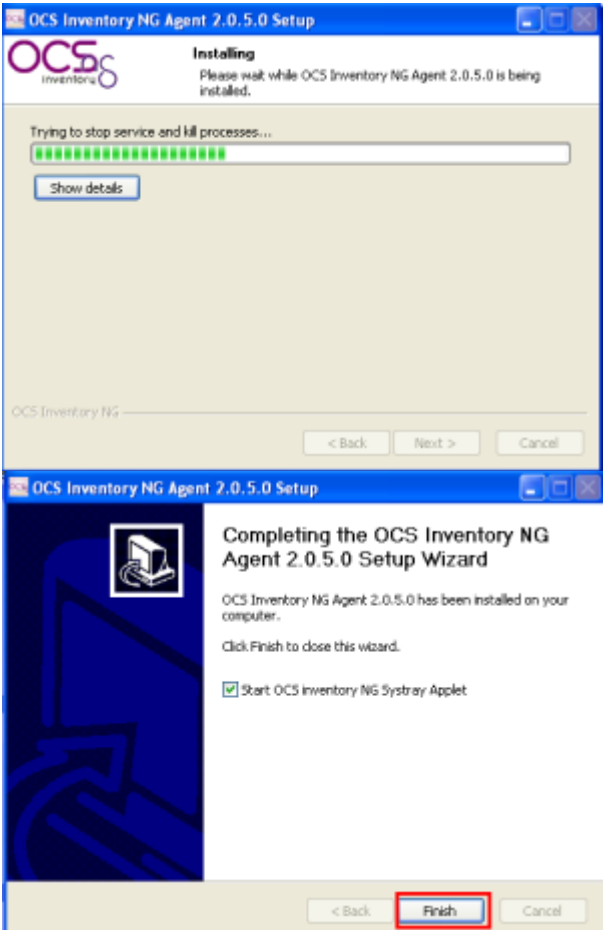

Por ultimo tras la instalación, podremos ver un icono de OCS Inventory junto a la hora en la barra de inicio y ya tendremos en nuestro servidor, una línea con el cliente recién conectado, y una larga lista con todo el software y hardware que lo compone.

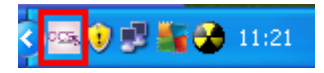

Nuestro servidor muestra los reportes de los agentes instalados.

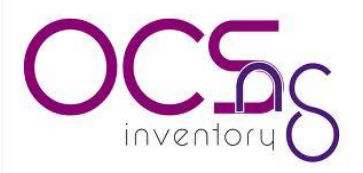

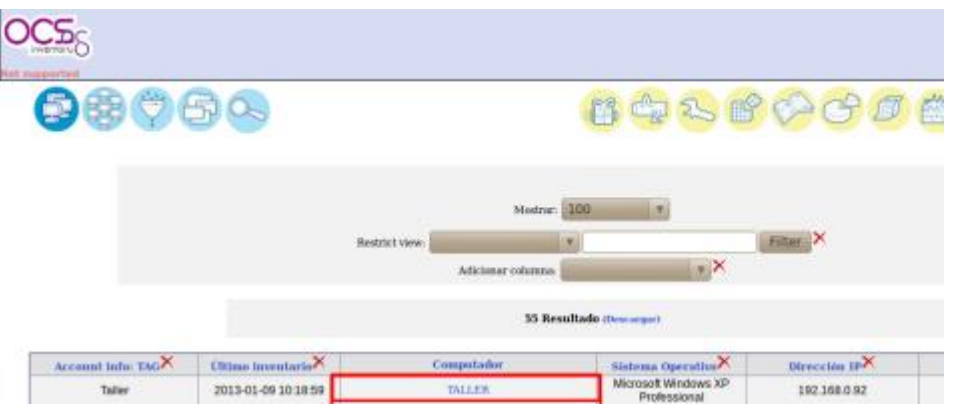

#### **INSTALACION DEL AGENTE EN UN EQUIPO MAC.**

Nota : El agente OCS MacOSX 2.0 es totalmente compatible MacOSX 10.6 Snow Leopard y mucho más. MacOSX 10.4 Tiger y Mac OS X 10.5 Leopard, la capa SSL y la distribución de software no va a funcionar, pero los inventarios a través de un trabajo de conexión HTTP. Si desea utilizar el agente MacOSX OCS en versiones anteriores de Mac OS X, debe utilizar el viejo OCS MacOSX 1.1 beta1 agente.

Descarga el agente de la OCS MacOSX descarga de la página web de OCS Inventory NG ( [http://www.ocsinventory](http://www.ocsinventory-ng.org/fr/telechargement/telecharger-agent.html)[ng.org/fr/telechargement/telecharger-agent.html](http://www.ocsinventory-ng.org/fr/telechargement/telecharger-agent.html) ), descomprima el archivo y haga doble clic en "Ocsinventory Agent MacOSX.pkg".

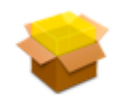

Ocsinventory\_Agent\_MacO SX.pkg

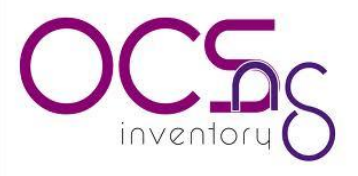

Haga clic en el botón "Siguiente".

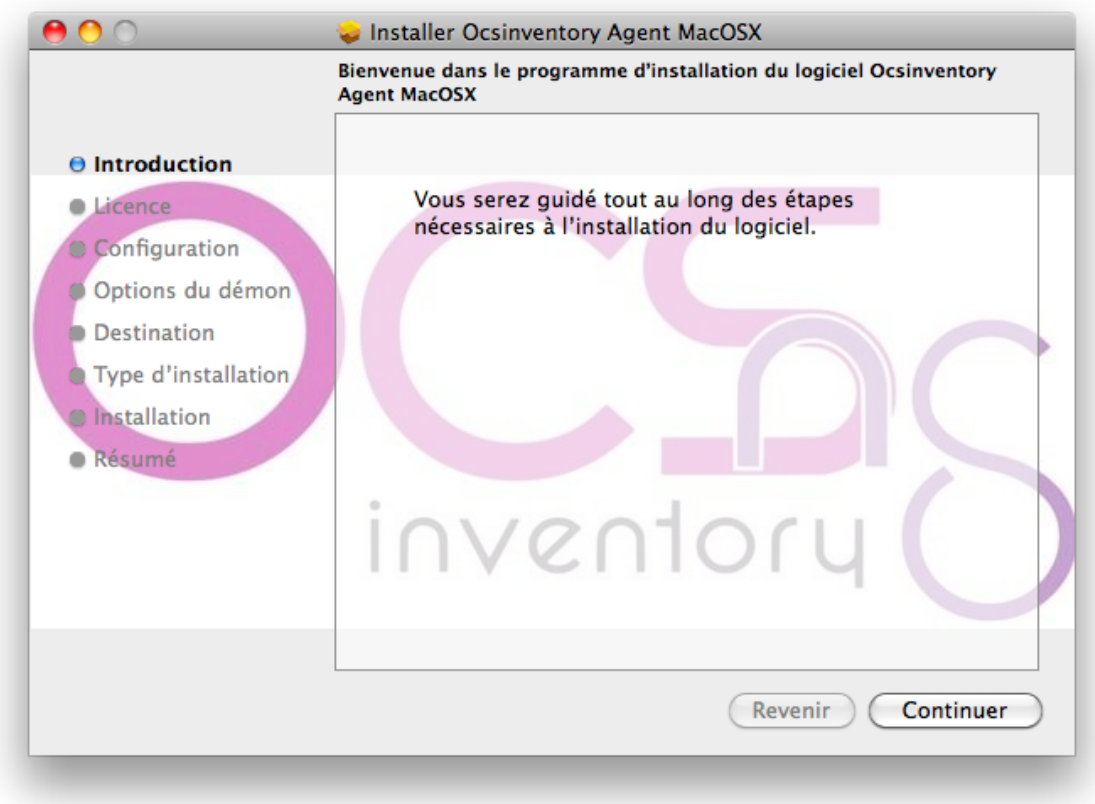

Acepte el acuerdo de licencia, haga clic en "Continuar" y "Aceptar".

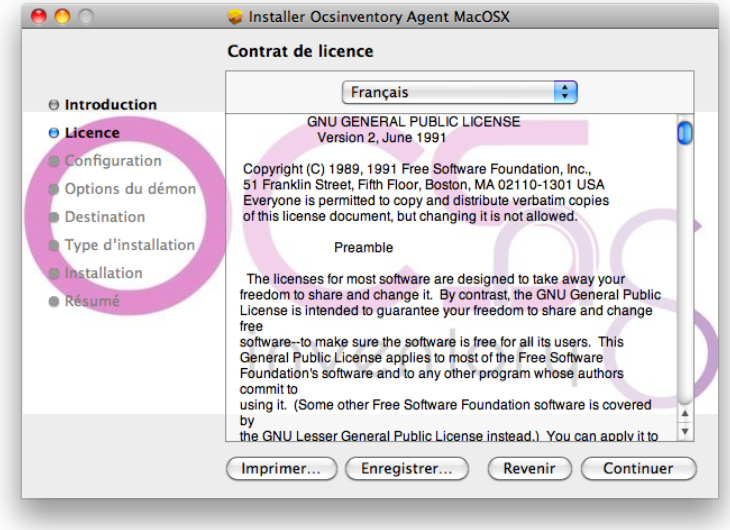

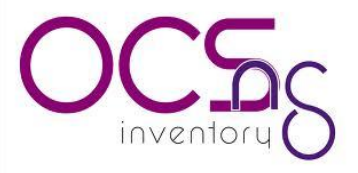

Si ya ha instalado un agente MacOSX OCS, puede ser que el sistema le preguntará si desea continuar con la configuración del agente OCS MacOSX. Haz clic en "Sí" para iniciar la configuración o "No" para continuar con el siguiente paso.

Advertencia : Si hace clic en el botón "Sí", el archivo / será aplastado etc / ocsinventory agente / ocsinventory-agent.cfg!

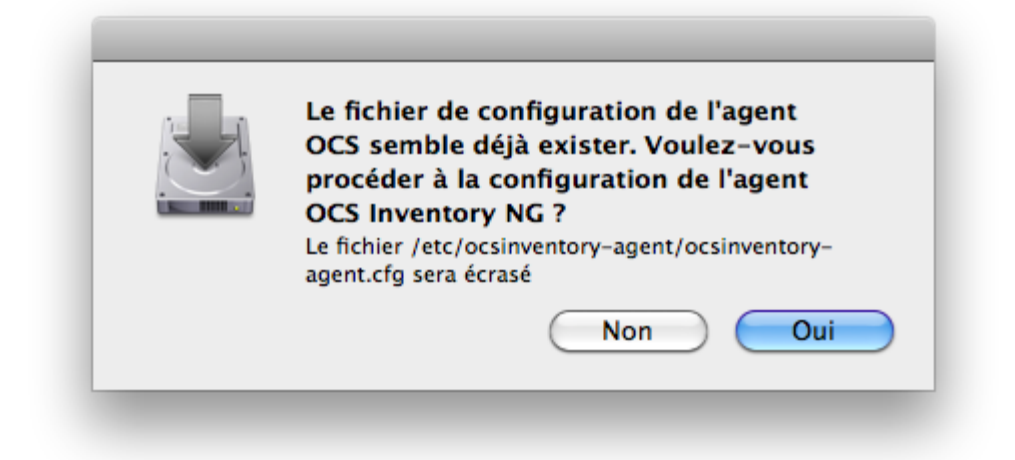

Proceda a configurar el agente OCS MacOSX elegir diferentes opciones:

HTTP o HTTPS para la comunicación del agente MacOSX al servidor OCS ("http" por defecto).

Nombre OCS ("ocsinventory-ng" por defecto).

Valor TAG agente MacOSX (opcional).

Ruta del archivo para el archivo de registro de agente OCS MacOSX ("/ var / log / ocsng.log" por defecto).

Activar o desactivar el modo de depuración para el registro de agente OCS MacOSX (activado por defecto).

Activar o desactivar el paquete de televisión despliegue de agente OCS MacOSX (por defecto).

Ruta del archivo de certificado (necesario si la función de TV paquete de implementación del agente MacOSX OCS está habilitada). El archivo de certificado debe ser nombrado como "cacert.pem".

Haga clic en "Continuar" para confirmar la configuración.

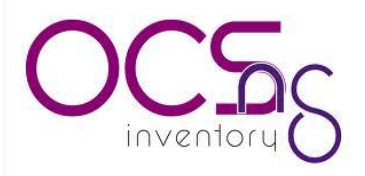

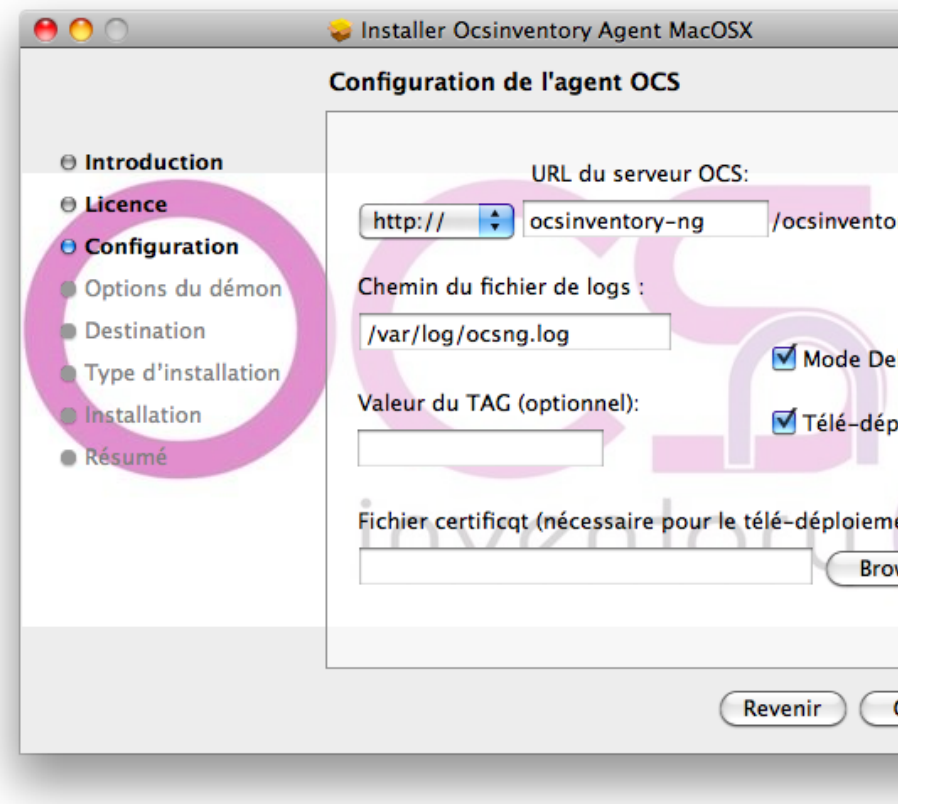

Establecer cómo el agente MacOSX OCS se pondrá en marcha por el demonio launchd MacOSX elegir diferentes opciones:

Periodicidad para lanzar el agente OCS MacOSX por launchd (5 horas por defecto) demonio.

Activa o desactiva el agente comienza OCS MacOSX launchd iniciar el daemon (por defecto).

Activa o desactiva el agente comienza OCS MacOSX, utilizando demonio launchd, después de la instalación (deshabilitado por defecto)

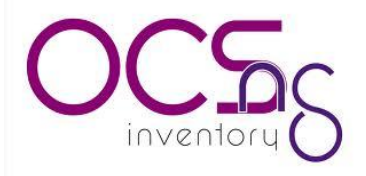

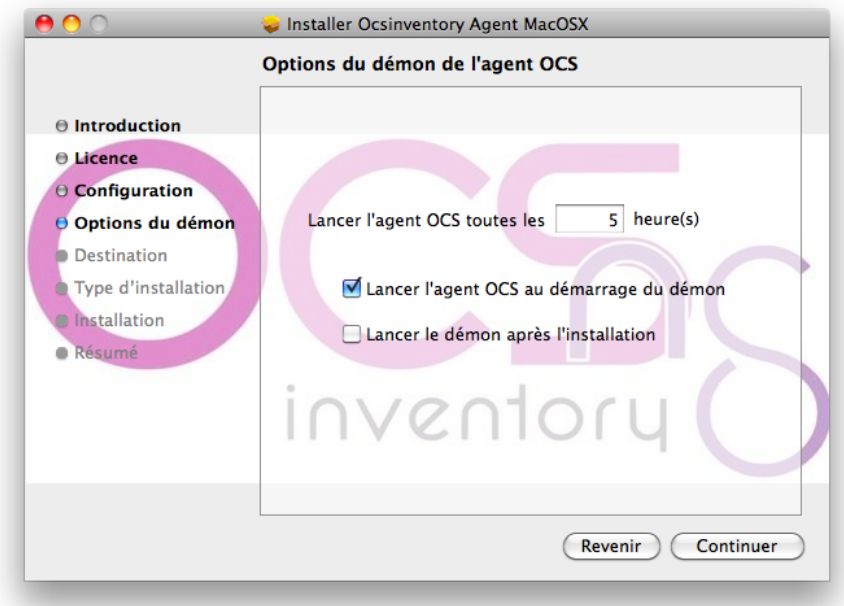

Seleccione el disco que desea instalar el agente OCS MacOSX y haga clic en "Continuar".

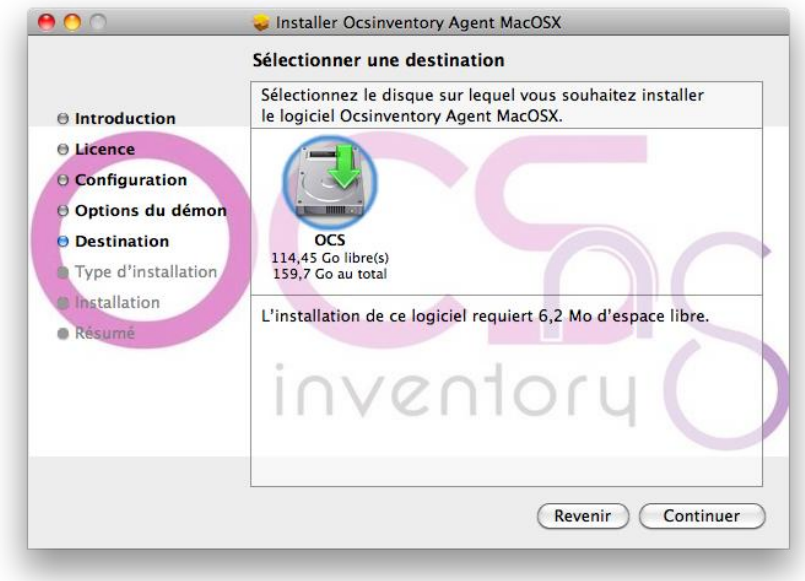

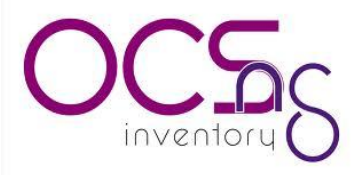

Haga clic en "Install".

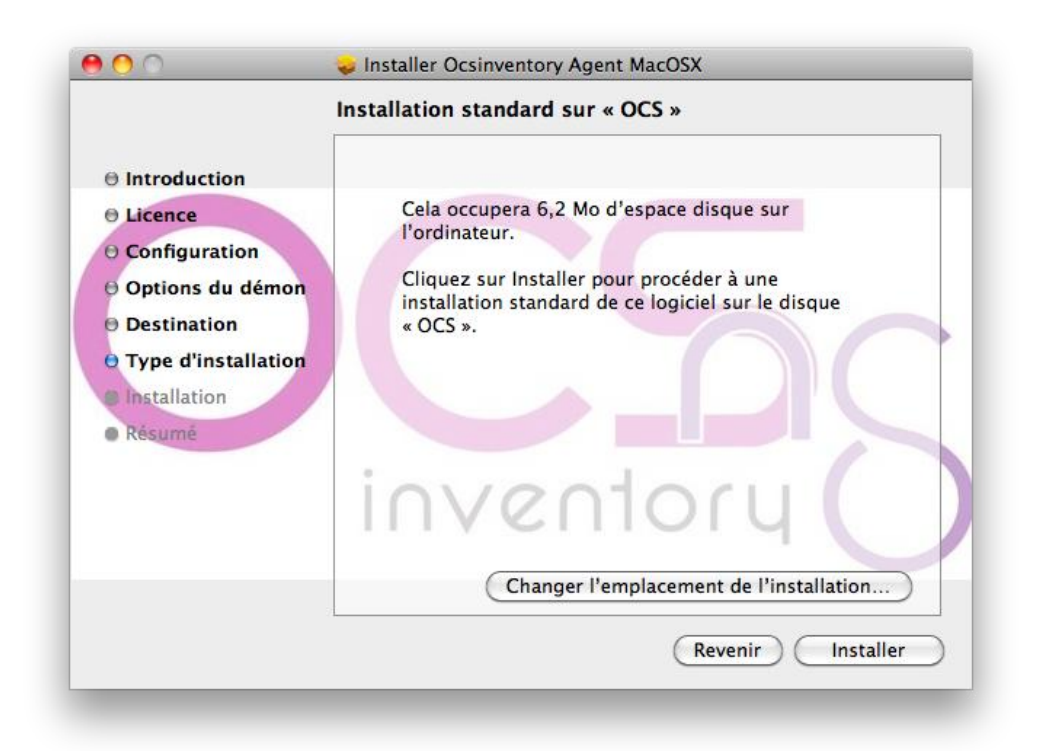

\*NOTA TAMBIEN CONTAMOS SE CUENTA CON AGENTE PARA EQUIPOS LINUX, EN CASO DE REQUERIR SOPORTE TECNICO PARA LA INSTALACION FAVOR DE PONERSE EN CONTACTO CON DGSTIC.

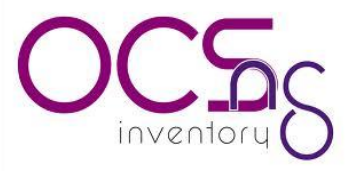

**MEMORIA TECNICA DE INSTALACIONES SOBRE EL SERVIDOR UBUNTU SERVER.**

#### UBUNTU SERVER 12.04

**USUARIO: administrador**

**CONTRASEÑA: \*\*\*\*\*\*\*\*\*\*\*\*\***

MYSQL

**USUARIO: root**

**CONTRASEÑA: \*\*\*\*\*\*\*\*\*\*\*\*\***

**OCSINVENTORY** 

**USUARIO: admin**

**CONTRASEÑA:\*\*\*\*\*\*\*\*\*\*\*\*\*\*\*\***

CONTRASEÑA DE LA BASES DE DATOS OCSINVENTORY.

**CONTRASEÑA:\*\*\*\*\*\*\*\*\*\*\*\*\***

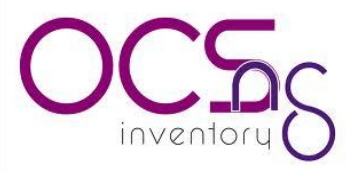

#### **STATUS ACTUAL DEL SISTEMA OCS INVENTORY.**

Actualmente el ocs trabaja sobre un servidor virtual con la dirección ip 10.0.2.6 bajo un sistema operativo de distribución Linux Ubuntu server 12.4, la herramienta con más de 150 agentes reportándose al servidor que equivalen a más de 150 equipos inventariados de toda la secretaria de administración algunos de estos equipos no se encuentran dentro de la red de palacio por lo tanto se buscó la manera de que estos equipos que no están dentro de la red se reportaran por medio de una ip publica la cual es la siguiente.

Hardware del equipo.

Si bien ocs invenntory no es el tipo de herramienta que consume muchos recursos, en este servidor únicamente se trabaja con 20 GB de disco duro y 1 GB de memoria RAM el tipo de maquina es de tipo virtual VMware.

**Recomendaciones:** Se recomienda instalar la herramienta phpmyadmin para una mejor administración de su base de datos de ocs.